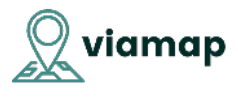

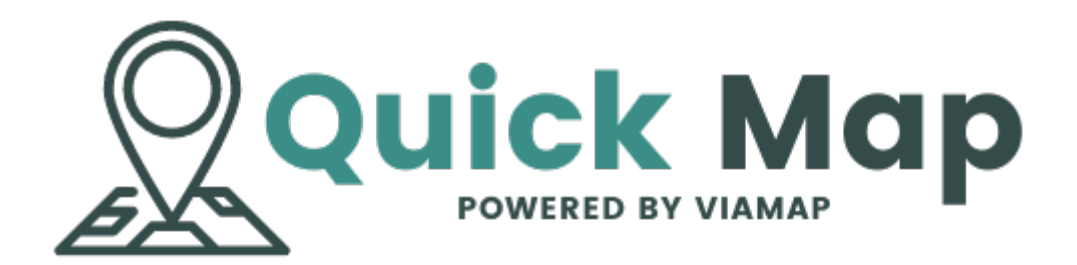

## **Quick Guide**

**Oktober 2021** 

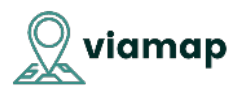

Velkommen til Quick Map guiden. Quick Map er tænkt som et værktøj til dem, der har brug et kort til deres website som et alternativ til f.eks. Google Maps.

Der er rigtig mange muligheder med Viamaps kortløsninger og her giver vi adgang til nogle af dem. Denne løsning vil dække størstedelen af de behov mange har til et sådant kort.

Vi opdaterer løbende denne guide, men har du brug for funktioner som Quick Map ikke umiddelbart har, eller har du udfordringer med opsætningen af dit Quick Map er du meget velkommen til at kontakte os.

## **Opsæt kort:**

Når du er logget ind, bliver du opfordret til at lave dit første kort:

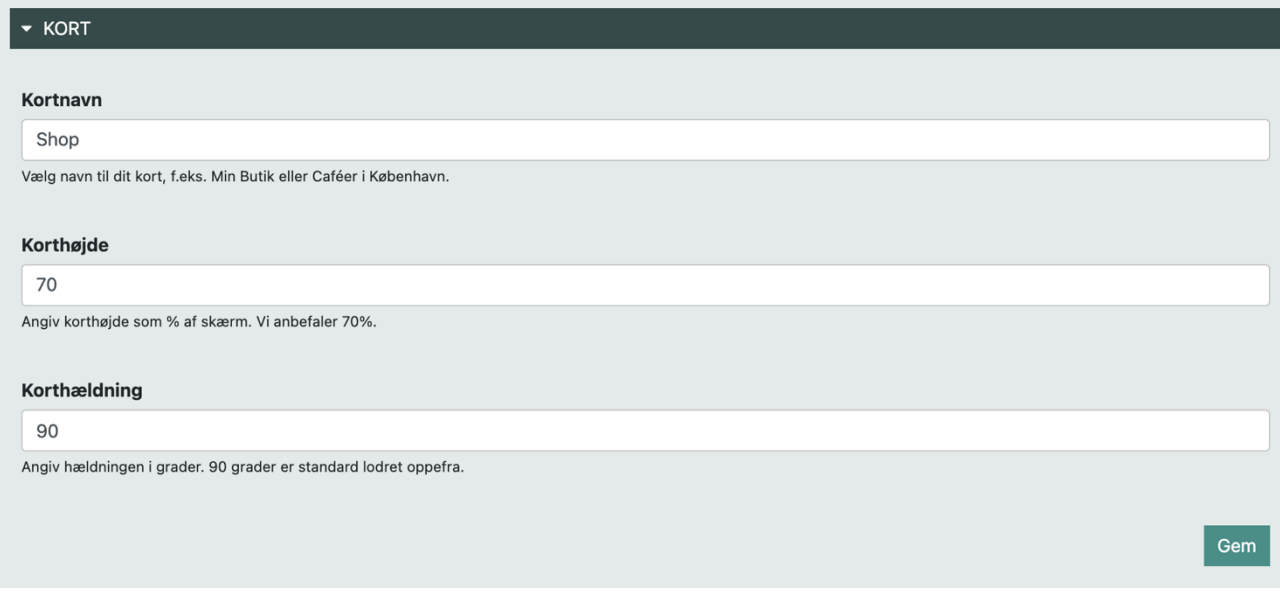

Her angiver du først dit korts navn (Her "Shop"). Du kan lave så mange forskellige kort som du har lyst til.

Efterfølgende angives højden, der er defineret som hvor højt kortet skal være på den type skærm kortet vises på. Det er et max på 75% af hensyn til mobile enheder, hvor større højde vil give brugeren udfordringer med at scrolle.

Dernæst kortets hældning. Som udgangspunkt vises kortet direkte fra oven (90 grader) Vil du gerne vise kortet fra siden, så f.eks. bygningskonturer kommer til syne ved tæt zoom, kan du vise kortet med en hældning på f.eks. 50.

Klik "Gem" og du kan begynde at indsætte punkter på kortet.

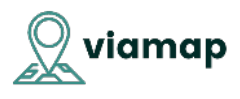

## **Indsæt punkter:**

Du kan nu begynde at indsætte et eller flere punkter:

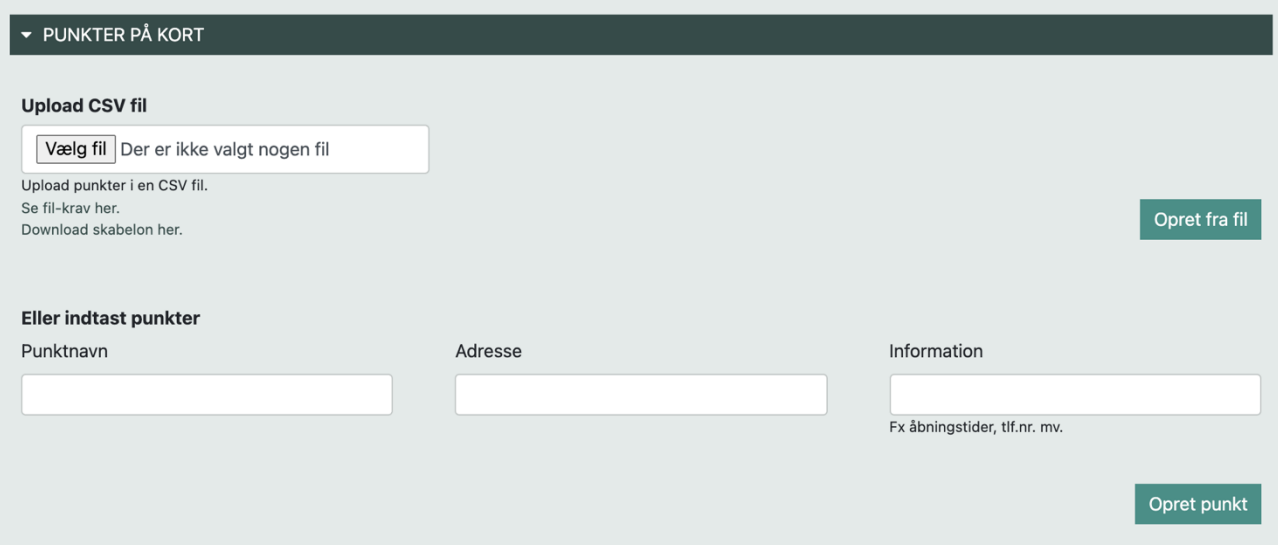

Du kan enten vælge at oprette dine punkter ved upload af en csv fil (benyt gerne den skabelon du kan downloade), eller du kan taste et eller flere punkter manuelt.

Skriv navnet på det punkt du vil oprette (F.eks. Viamap HQ), og derefter adressen. Du vil få hjælp til at vælge korrekt adresse.

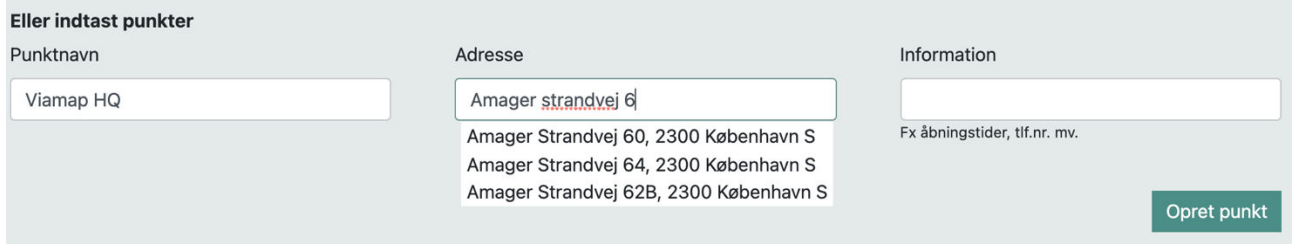

Indtast derefter de oplysninger du gerne vil vise, når man klikker på dit punkt på kortet.

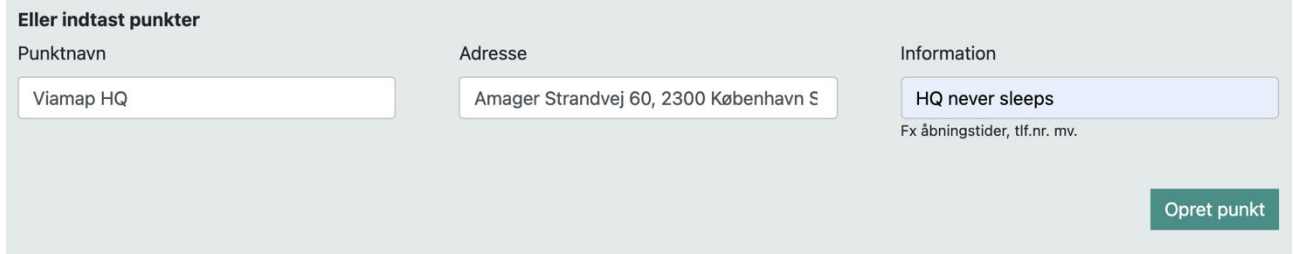

Når du er færdig med dit punkt, klikker du opret punkt, og dit nye punkt vil vises på en liste.

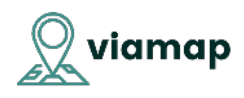

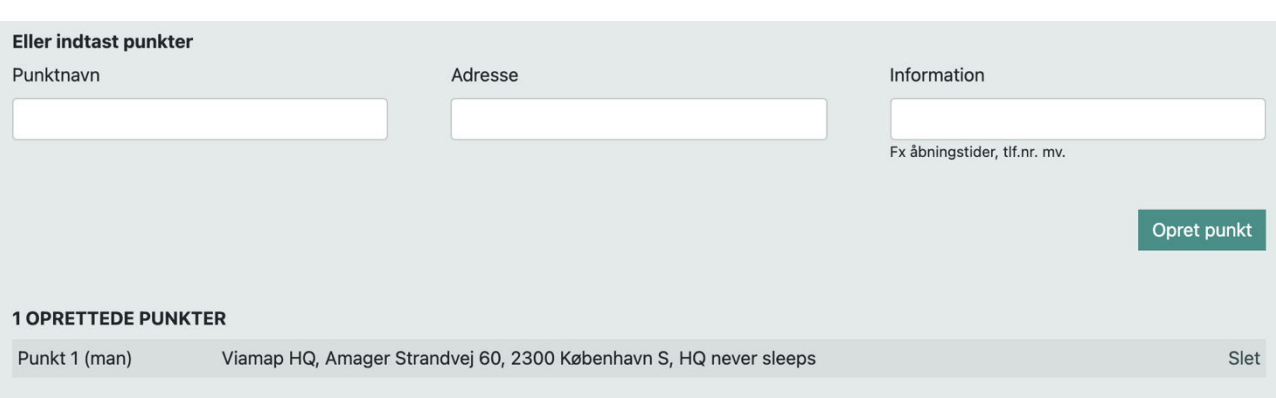

Du kan herefter oprette flere punkter – lige så mange du har lyst til.

Til avancerede brugere: Teksten i feltet information er modtagelig for html kode og man kan således definere fed skrift, lineskift, linket tekst o.s.v.

Vær opmærksom på, at det (endnu) ikke er muligt at redigere i informationsfeltet, efter det er udfyldt. Så skal du lave ændringer i "Information", skal du slette punktet og oprette det på ny.

Hvis du gerne vil se hvordan dit kort ser ud ind til videre, kan du klikke på "Preview" nede i bunden af siden.

## **Design kort:**

Når dine punkter er oprettet, kan du vælge hvordan grafikken der viser punktet på kortet skal se ud.

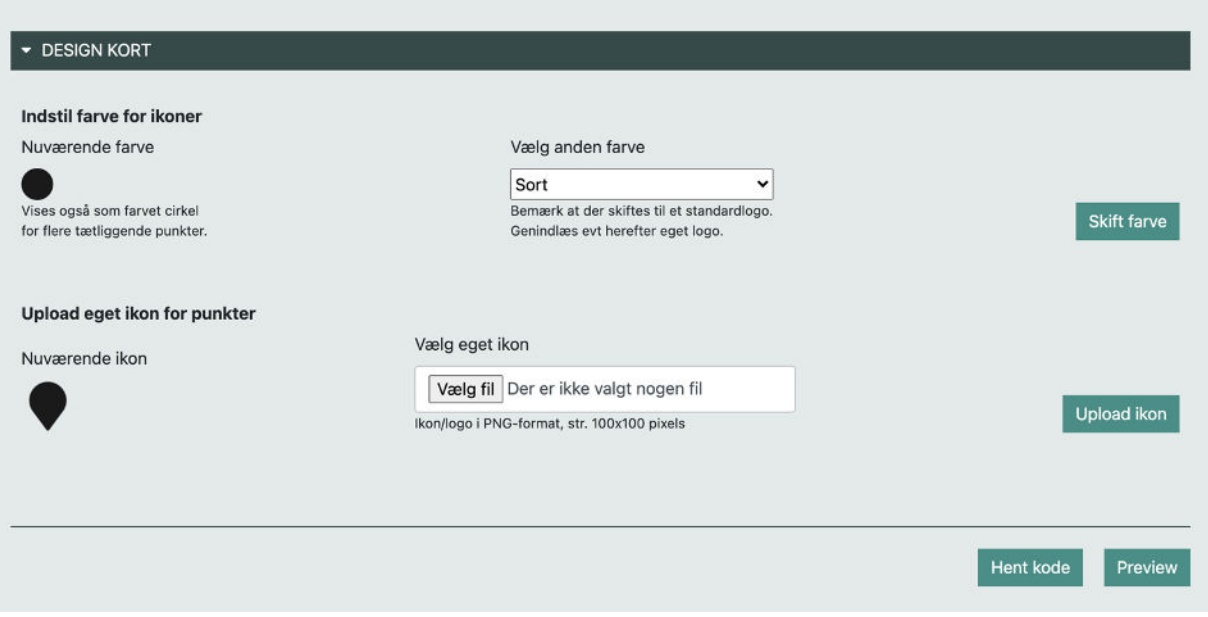

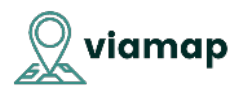

Punkterne vises med et prædefineret ikon, som du kan ændre farven på. Klik "skift farve" når du har valgt den farve du ønsker.

Du kan også vælge at uploade dit helt eget ikon. Vi anbefaler en størrelse 100x100 pixels, og i øvrigt at dit ikon er udformet som en omvendt dråbe (pin), for tydeligt at indikere præcis hvor dit punkt befinder sig.

Benyt et .png format med usynlig baggrund, hvis du vil undgå, at punktet vises som en "klods" med f.eks. hvid baggrund.

Alle de ændringer du løbende laver, vil du kunne se, når du klikker "Preview". På den måde kan du følge med i kortets udseende, og rette til, hvis du vil lave ændringer.

Når du ser kortet i Preview, kan du også indstille zoom niveau og definere, fra hvilket punkt kortet skal vises.

Har man kun et punkt, som i det vise eksempel, har det måske mindre værdi at vise dette enkelte punkt på et helt Danmarkskort:

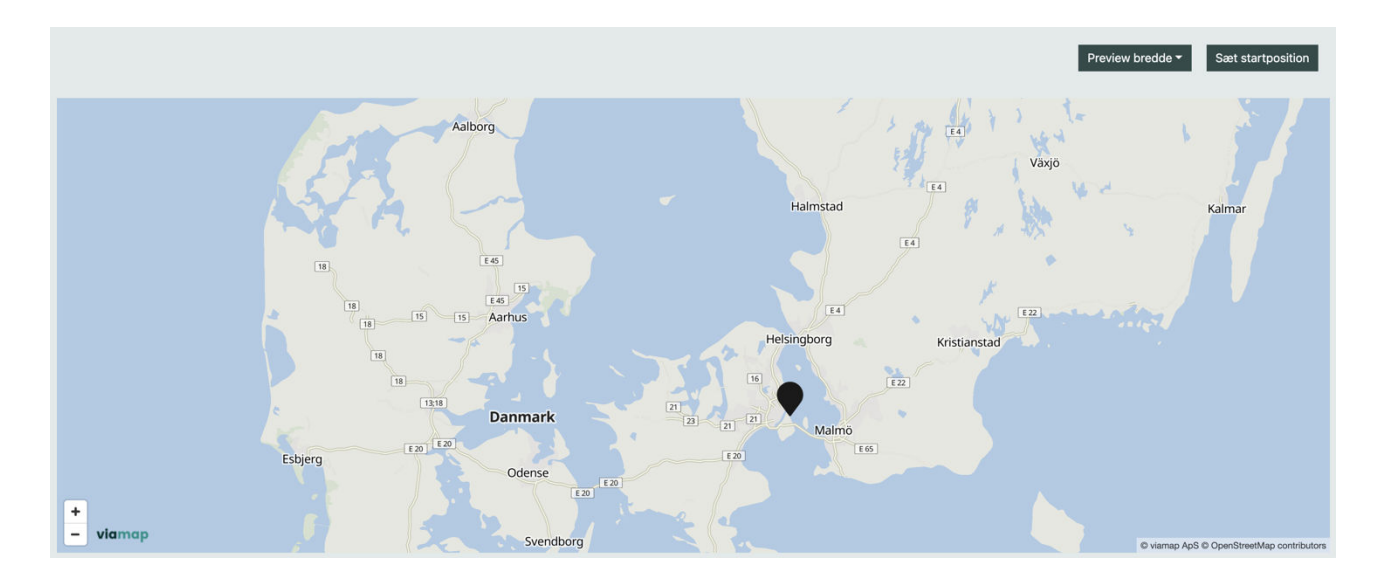

Vælg derfor at zoome ind og sæt dit korts startpunkt ved at klikke "Sæt startposition"

Når du har bekræftet at du vil rette startposition, vil kortet fremover vises fra den position du valgte. Klik Preview igen for at se kortet og sikre dig, at dit kort har den startposition du ønsker.

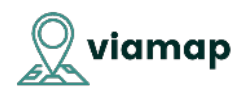

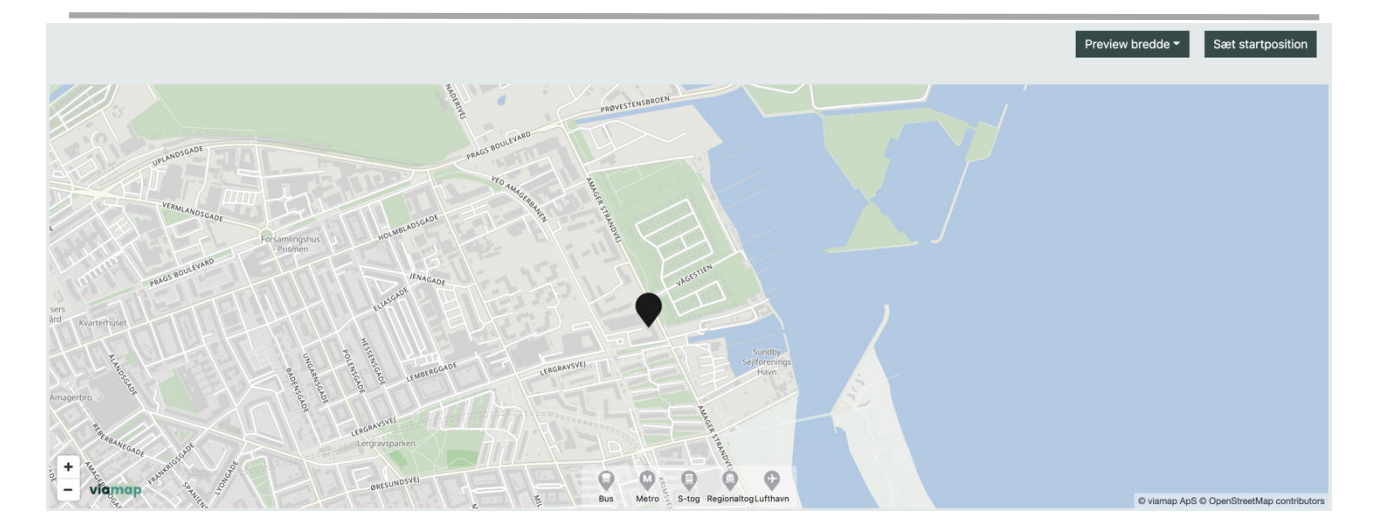

Når du er færdig med dit kort, kan du klikke "Hent kode". Du skal så kopiere den kode ind på dit site (eller få din webudvikler til at gøre det) på det sted hvor du gerne vil vise kortet.

De ændringer du laver med punkter og ikoner efterfølgende, vil automatisk hentes af den kode. Så hvis du tilføjer flere punkter, vil kortet på dit site automatisk opdateres.

Kun hvis du vælger at rette i kortets højde eller hældning, skal du hente koden igen og sætte ind på dit site.

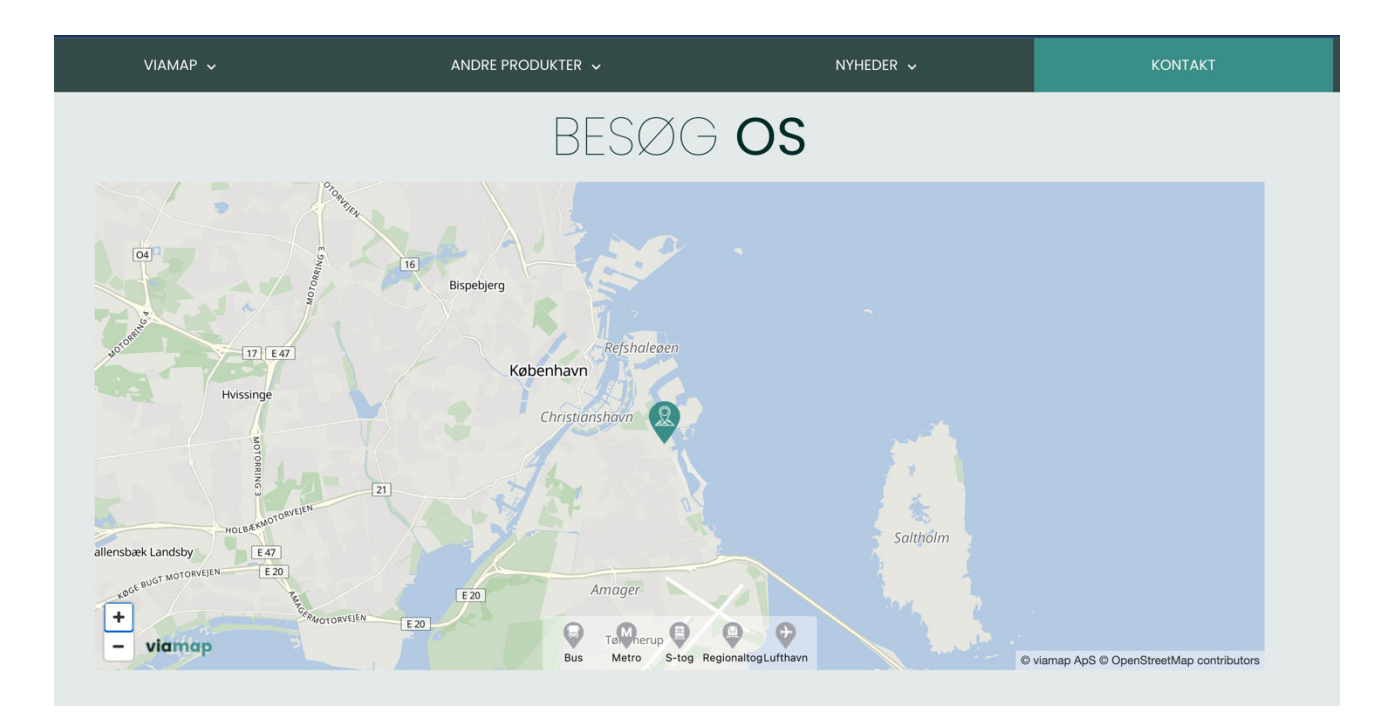

Det endelige resultat kan f.eks. se således ud: